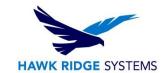

# CAMWorks 2024 Installation and Licensing Guide

TITLE: CAMWorks 2024 Installation

DATE: November 2023

SUBJECT: CAMWorks Licensing, Installation, Administration

ABSTRACT: Instruction on how to install and register all products available in the CAMWorks

Download

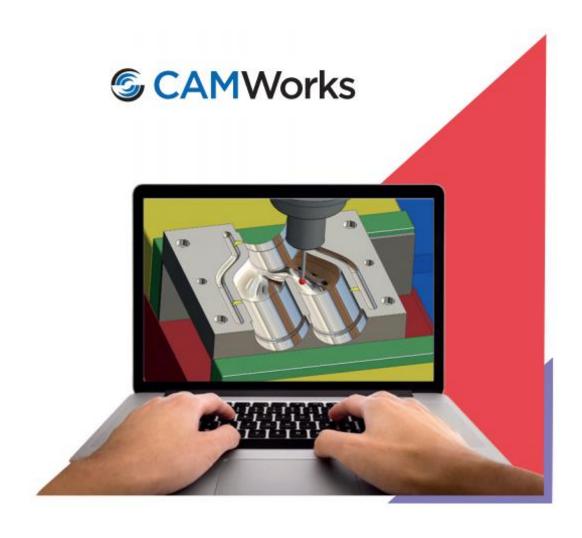

This document has detailed instructions on how to install, register and administer all products available on the CAMWorks Download.

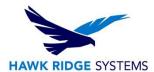

Before loading any software, you should always login with full administrative permissions, turn User Account Control Settings down to Never Notify and disable your anti-virus and anti-spyware programs.

This is not a troubleshooting guide. If you have any technical issues with CAMWorks please contact a support technician through <u>our website</u> or call us at 1.877.266-4469 (USA) or 1-866.587.6803 (Canada).

This document is only to be distributed and used by Hawk Ridge Systems customers. Any other use is prohibited.

#### ©2020 Hawk Ridge Systems

#### **Contents**

| CAMWorks 2024 Installation and Licensing Guide                                | 1        |
|-------------------------------------------------------------------------------|----------|
| System Requirements                                                           |          |
| Installation Procedure                                                        | 3        |
| Installing from the USB drive                                                 | 3        |
| Installing from Downloaded Files Online                                       | 5        |
| Prerequisite Installation for MS Access-Based TechDB Import or Link           |          |
| Requesting & Activating Standalone and Network Licenses (File-Based & Online) | 7        |
| Prerequisite for Activating the CAMWorks License                              | 8        |
| Requesting Your CAMWorks Network File-Based License                           | 8        |
| Requesting Your CAMWorks Standalone File-Based License                        | <u>c</u> |
| Applying Your Standalone File-Based License                                   | 10       |
| Applying Your Network File-Based License – License Server Machine             | 11       |
| Verify Successful Activation of Floating License                              | 13       |
| Configure Firewall on Server (if necessary)                                   |          |
| Activate the Floating License on Clients                                      | 16       |
| Running CAMWorks on Clients                                                   | 18       |
| Online Activation of Standalone License                                       | 19       |
| Online Activation of Network License                                          | 33       |
| Using a Hardware USB Key (Dongle)                                             |          |
| Obtaining the .cod File                                                       |          |
| Applying the .cod File using the USB Key                                      | 52       |
| Start SOLIDWORKS or CAMWorks Solids                                           |          |

## System Requirements

Hawk Ridge Systems highly recommends taking a moment before installing CAMWorks and checking that you are ready to load your new software. First, ensure that your computer meets <a href="minimum system">minimum system</a> requirements and that your video card passes certification checks. Make sure you have a solid modeler software already installed, such as SOLIDWORKS or CAMWorks Solids, and verified the <a href="mailto:version">version</a> compatibility. Confirm that the hard drive has enough space to have at least 15% free space after the full installation. Back-up data such as any local or shared Technology Database, custom materials database, feeds and speed, or tool libraries, and a data management vault if used. As always,

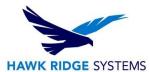

verify with coworkers, customers, or vendors that all are on the same version of SOLIDWORKS. Older versions of SOLIDWORKS cannot open files from newer versions.

**Note**: From CAMWorks 2015 version onwards, only 64-bit versions of the CAMWorks Application will be supported. A 32-bit version of CAMWorks 2024 will not be available.

### **Installation Procedure**

We recommend that you completely disable all anti-virus programs running on your computer. Also, we recommend logging in to your system as a user with full administrative rights.

When you install CAMWorks, the application files and data files will be installed in two locations:

- The application files can be installed in any folder (e.g., C:\Program Files\CAMWorks2024x64).
- The data files can be installed in a different user-defined folder (e.g., C:\CAMWorksData\CAMWorks2024x64). These data files, which require write-permissions, must be installed in a folder other than Program Files.

#### Installing from the USB drive

The steps to install the CAMWorks software are listed below.

- Insert the CAMWorks USB drive. If the screen does not display automatically, you can also start the program from Windows Explorer by opening the USB drive folder and double-clicking CAMWorks2024x64\_Setup-SP#.exe.
- 2. The installation wizard for CAMWorks will open.
- 3. Follow the prompts to install CAMWorks. NOTE: the installer will look like it starts and stops several times. It is installing several different sections of the CAMWorks package, including databases, virtual machine, etc.

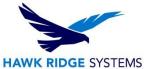

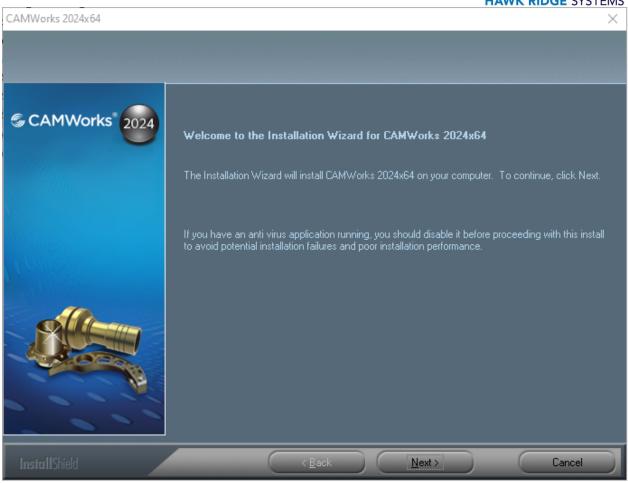

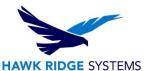

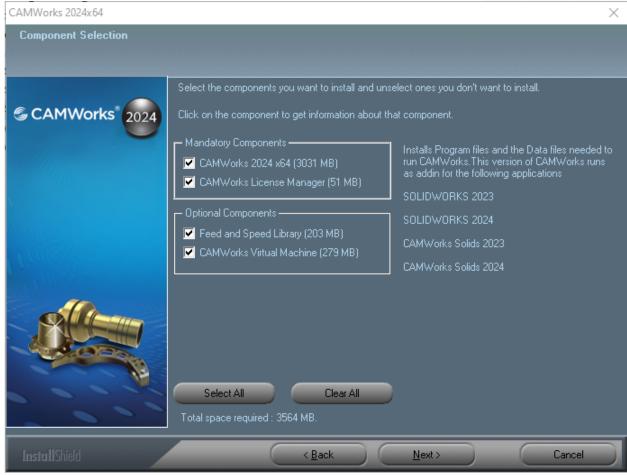

#### Installing from Downloaded Files Online

- 1. Open the website www.camworks.com.
- Login using your username and password. If you do not have an account yet, click on **Login** and then **Register** to gain access to the website, (no registration of the software needed here). NOTE: If you cannot register on the website, please call Hawk Ridge Systems Technical Support for further assistance.
- 3. After successfully logging in, hover over **Support**, then select **Customer Area.**

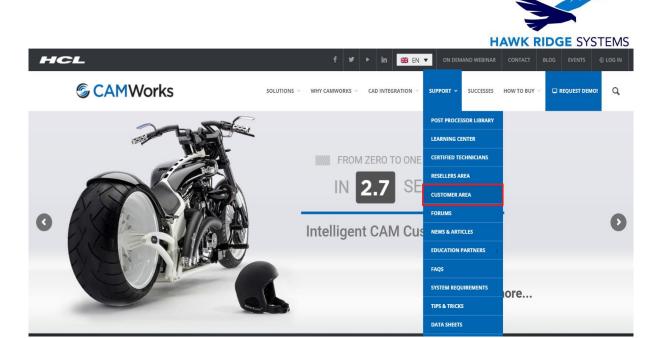

4. Click on the link for CAMWorks Downloads. Click on the link for CAMWorks 2024 and select Download "CAMWorks 2024 SP#". We recommend you save the compressed folder to a local drive. Note: See Miscellaneous Downloads for the UPG etc.

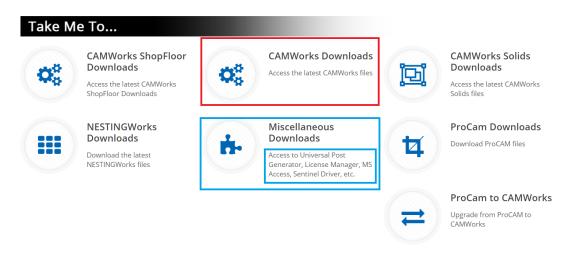

5. Right click on the downloaded .zip file, select **Properties**, then check **Unblock**. Extract the downloaded file using Right Click > Extract Files.

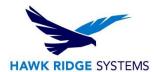

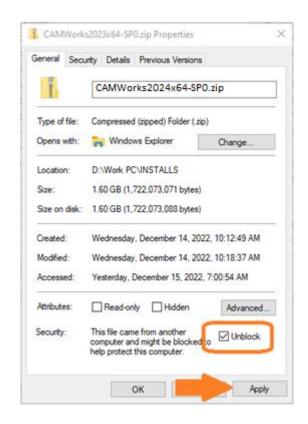

From the unzipped folder, run the CAMWorks2024x64\_Setup-SP#.exe. Follow the instructions given in the Installation Wizard to complete the install.

#### Prerequisite Installation for MS Access-Based TechDB Import or Link

The **SQLite-based TechDB** was introduced as the default TechDB environment in CAMWorks 2018. Users with an existing MS Access-based TechDB can import or link the data to CAMWorks, which requires installing the pre-requisite **MS Access Database Engine 2010 (64-bit)** separately. You can obtain the installation file at the CAMWorks website at **Support > Customer Area > Miscellaneous Downloads**.

## Requesting & Activating Standalone and Network Licenses (File-Based & Online)

Your CAMWorks license defines the modules and versions that you are authorized to run. A standalone license authorizes use of CAMWorks on a specific computer. CAMWorks provides two options for standalone licensing: software encryption or a hardware USB Key (dongle). Both methods require the use of the CAMWorks License Manager, which should be automatically installed with CAMWorks.

- **Built-in software encryption technology** is the default licensing method for CAMWorks. After you install the CAMWorks License Manager, you must submit the request for a CAMWorks license.
- Optionally, a USB key (dongle) and a license file (.cod) can be used for licensing CAMWorks.
   This hardware device will be connected to the USB connector on the computer.

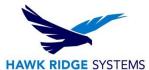

Each of these methods is designed to protect you and Geometric Technologies Inc. from unauthorized use of CAMWorks.

#### Prerequisite for Activating the CAMWorks License

The CAMWorks License Manager is required to implement a standalone or network license file. Note that the license manager only needs to be installed separately if the license is intended for a server with a network license. The license manager can be downloaded from the CAMWorks website at **Support** > **Customer Area** > **Miscellaneous Downloads**.

- You must run the CAMWorks License Manager as an administrator using Right-Click > Run As
  an Administrator, or be logged in as an administrator with full privileges when setting up
  or making changes in the license manager.
- The license request file must be created **directly** on the computer where the license will reside. If the license request file is created when running the license manager via remote communication software such as pcAnywhere (Symantic Corp) and submitted to Geometric Americas Inc., an invalid license will be generated.
- If you need a floating license file for your server, the request will need to be done **directly** on the server system.

#### Requesting Your CAMWorks Network File-Based License

- 1. **IMPORTANT!** The following steps MUST be performed on the system that is identified as the License Server machine. This may or may not be the same machine that CAMWorks is installed.
- 2. From the Windows desktop on the computer where the license will reside, select **Start** on the taskbar, then navigate to **Programs > CAMWorks License Manager > CW License Manager**.
  - Note: You must use the Right Click > Run-as Administrator method or be logged in as administrator with full privileges when setting up or making changes in the license manager.
- 3. Click the **License Setup** tab.
- 4. For the License Method, make sure **Floating Network Server** is selected.

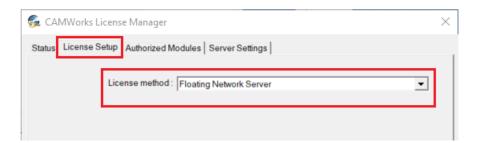

5. Click the **Server Settings** tab and select the option to Use this Machine as License Server (if this is a new setup).

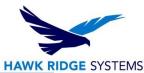

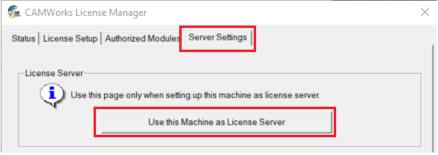

6. Set the **Server License Method** to License File Based and then click the Request Network Server License.

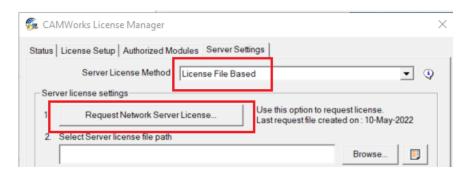

- 7. Complete the form. An asterisk (\*) indicates a required field.
- 8. Select the **Other** button to save the request file to C:\CWLicense Manager. If you have Outlook installed, click on the **Outlook** button to have the request file attached and opened in an Outlook email. Email the request to **register@camworks.com** with the request file attached.

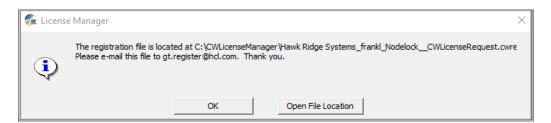

9. Your license file will be sent to you **within 24 to 72 hours**. Click **Close** to exit the request form. You can also close the License Manager. CAMWorks will run in demonstration mode in SOLIDWORKS until you receive the license file and activate the license.

#### Requesting Your CAMWorks Standalone File-Based License

1. From the Windows desktop on the computer where the license will reside, select **Start** on the taskbar, then navigate to **Programs > CAMWorks License Manager > CW License Manager**.

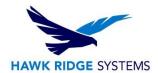

- Note: You must use the Right Click > Run-as Administrator method or be logged in as administrator with full privileges when setting up or making changes in the license manager.
- 2. Click the **License Setup** tab.
- 3. For the License Method, make sure **Nodelocked (Standalone)** is selected.
- 4. Click the **Request License** button.

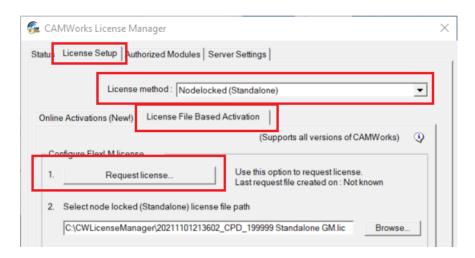

- 5. Complete the form. An asterisk (\*) indicates a required field.
- 6. Select the **Other** button to save the request file to C:\CWLicense Manager. If you have Outlook installed, click on the **Outlook** button instead to have the request file attached and opened in an Outlook email. Email the request to **register@camworks.com** with the request file attached.

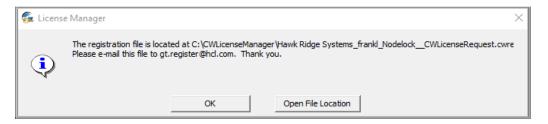

7. Your license file will be sent to you **within 24 to 72 hours**. Click **Close** to exit the request form. You can also close the License Manager. CAMWorks will run in demonstration mode in SOLIDWORKS until you receive the license file and activate the license.

#### Applying Your Standalone File-Based License

- 1. When you receive the license from Geometric Technologies, save the file to a folder on your computer. The license file <u>must</u> be on the same computer as CAMWorks. We recommend you save the license file in the same folder as the license manager (C:\CWLicense Manager).
- 2. Run the license manager as an administrator and click the **License Setup** tab.

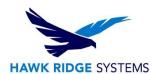

- Make sure License File Based Activation is selected and the License Method is set to Nodelocked (Standalone), then click the Browse button.
- 4. Browse to the folder where you copied the license file, select the file and click **Open**.

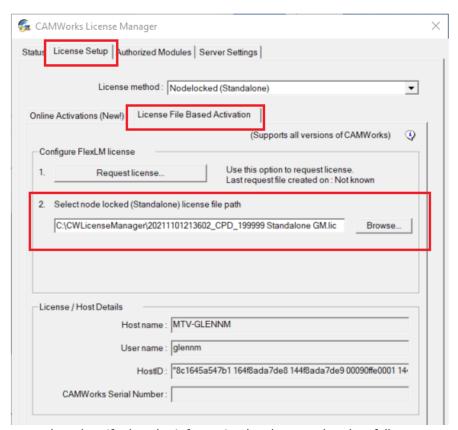

- 5. Click the **Status** tab and verify that the information has been updated as follows:
  - Authorization status = Succeeded
  - License File Used = path to the file and the filename
- 6. Click the **Authorized Modules** tab. This tab lists the modules you are licensed to run and shows the expiration date of the license file.
- 7. Click **Close** to exit the license manager.

#### Applying Your Network File-Based License – License Server Machine

- When you receive the license from Geometric Technologies, save the file to a folder on your computer. The license file must be on the server that is running the CAMWorks License Manager. We recommend you save the license file in the same folder as the license manager (C:\CWLicense Manager).
- 2. Start the license manager and click the **Server Settings** tab.

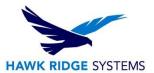

- Note: You must run the CAMWorks License Manager as an administrator using Right-Click >
  Run As an Administrator, or be logged in as an administrator with full privileges when
  setting up or making changes in the license manager.
- 3. Select **Use this Machine as License Server**. For the License File Path, browse to the folder where you copied the license file, select the file and click **Open**.

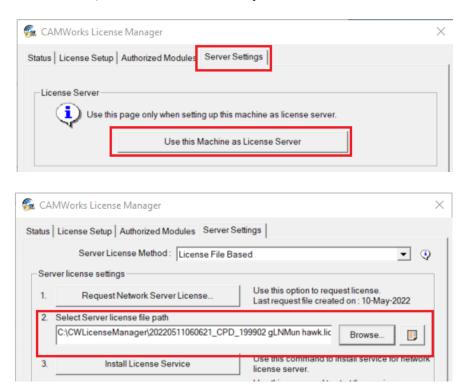

- 4. Set the Log File path. The log file **MUST** be on the server that is running the CAMWorks License Service. The log file folder does not have to be the same as the license file folder. The log file folder and the log file must have read/write permissions. The default file path is C:\CWLicenseManager\.
- 5. Click the **Install License Service** button. This installs the CAMWorks License Service, which can take up to a few minutes.

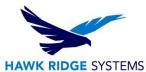

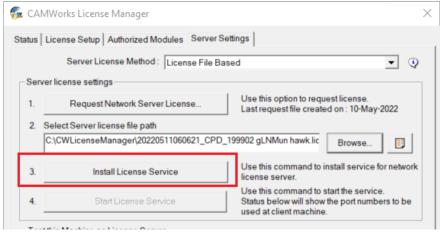

6. Click the **Start License Service** button. The status message at the bottom of the dialog box indicates the CAMWorks License Service is running.

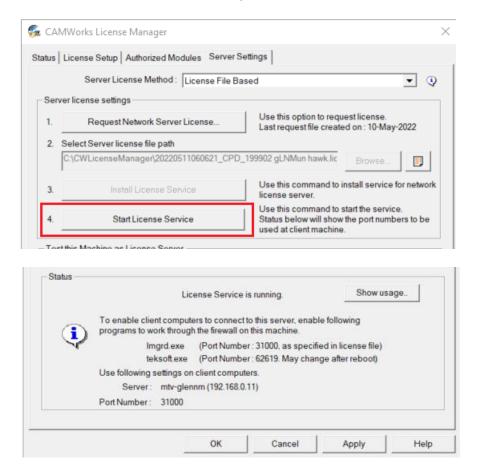

#### Verify Successful Activation of Floating License

Before setting up the license on the client computers, you should make sure the floating license has been installed and activated successfully on the server. You can do this by setting up the server to also be a client.

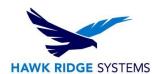

- 1. Start the license manager if it is not running.
- 2. Click the **License Setup** tab and verify that **Floating Network Server** is selected for the license method.
- 3. In the Configure FlexLM license section, make sure the **Set Server Host name and Port number for floating license** is selected.
- 4. Type the server host name and the port number (typically 27000).

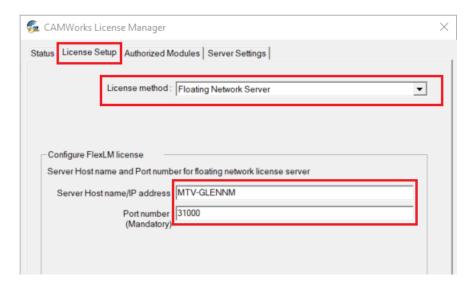

**IMPORTANT!** This field requires the host name of the server. Since you are setting up the server computer as a client, the host name of the client is the same as the server host name, so you can type the host name that displays at the top of the dialog box. You will need the host name of the server when you set up other client computers.

- 5. Click the **Authorized Modules** tab.
  - If **Yes** is displayed in the **Available** column for your modules, click **OK** to close the license manager. You are now ready to set up the client computers to run CAMWorks.
  - If the **Authorized Modules** cells are blank, the server may have a software and/or hardware firewall that you need to configure to allow the clients to see the server.

#### Configure Firewall on Server (if necessary)

If a firewall is running on the server, the firewall may need to be configured to allow the clients to see the CAMWorks License Service. The following directions are for the Windows Firewall. If you are using different software and/or hardware firewalls, refer to the product documentation for directions.

1. Navigate to **Control Panel > System Security > Windows Firewall** and select **Allow a program or feature through Windows Firewall** option on the left-hand task pane.

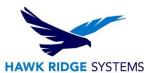

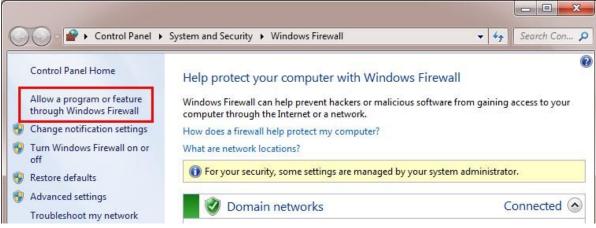

2. Select Allow another program and select Browse.

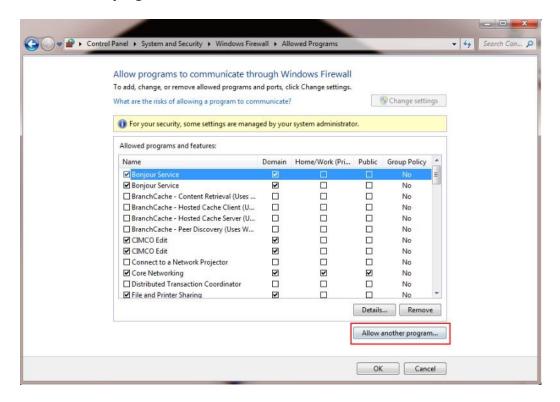

3. Navigate to file directory C:\CWLicenseManager\, select Imgrd.exe and click on Add.

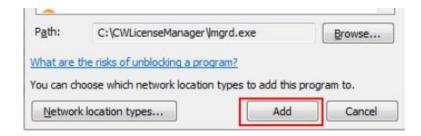

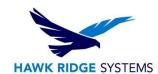

- Click OK and make sure the program is checked in all the columns in the Exceptions list.
- 5. Repeat steps 2 to 4 for the files **teksoft.exe** and **CWLicenseManager.exe**.

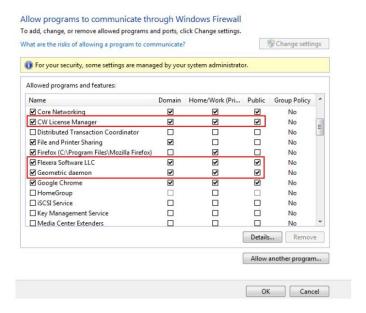

6. Restart the computer. Reinstall and restart the license service. Verify that the **Authorized Modules** tab in the CAMWorks License Manager displays **Yes** in the Available columns.

#### Activate the Floating License on Clients

After the CAMWorks License Service is installed and running on the server, you can implement the license service on the client machines by pointing their CAMWorks License Manager to the server. For client computers, this process can be performed remotely.

- 1. When CAMWorks has been installed on the client, start the CAMWorks License Manager.
- 2. Select **Start** on the taskbar and then select **Programs > CAMWorks License Manager > CW License Manager**.
  - Note: You must run the CAMWorks License Manager as an administrator using Right-Click >
    Run As an Administrator, or be logged in as an administrator with full privileges when
    setting up or making changes in the license manager.
- 3. Click the **License Setup** tab.
- 4. For the license method, make sure **Floating Network Server** is selected.
- 5. Make sure **Set Server Host name and Port number of floating license** is selected.
- 6. Type the server host name and enter the port number (typically 27000). **IMPORTANT!** The server host name must be the host name of the server, <u>not</u> the host name of the client.

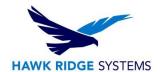

#### 7. Click Apply.

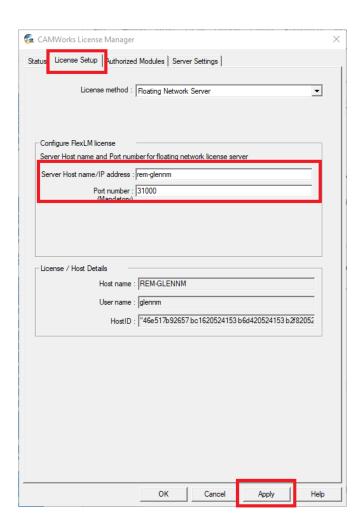

- 8. Click the **Authorized Modules** tab. The licensed modules are listed, and the license type is "floating".
- 9. Click **OK** to close the license manager. No additional information and actions are required for enabling a client.

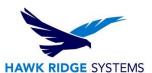

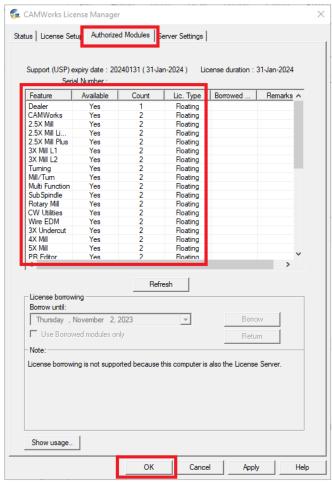

#### Running CAMWorks on Clients

Start SOLIDWORKS or CAMWorks Solids and enable CAMWorks. Click on **Help > CAMWorks 2024 > License Info** to display the CAMWorks License Info dialog box.

- 1. In the **Available** column, the number indicates how many seats are available for each module. When 0 displays, there are no available licenses.
- The **Module** section lists the modules. A check mark indicates the module has been assigned to this client. To access the functions of an available module, check the box next to the available module.
- 3. In the **Start Up** column, you can specify which modules you want to run on this client at the CAMWorks startup if a module is available. If a license is not available for one of the checked modules when CAMWorks starts, this message displays: "One or more floating licenses that were requested are not available."
- 4. The **Update Licenses** button can be used to update the availability of modules on a floating license.

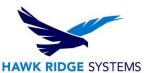

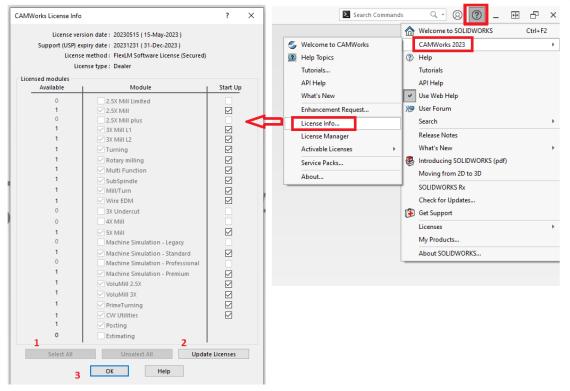

#### Online Activation of Standalone License

The newly released option for CAMWorks licensing allows a machine to be activated without the need for a license file that is tailor made for the machine.

Note: This is a license option that must be arranged with your sales representative. It is not an option for a license that is already file based.

Upon the completion of the order and processing by the manufacturer you will receive an Activation ID number. This ID number controls what modules are enabled and when they expire.

1. Start by Launching the CWLicense manager. Right-mouse click on the application and use the option "run as administrator."

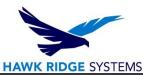

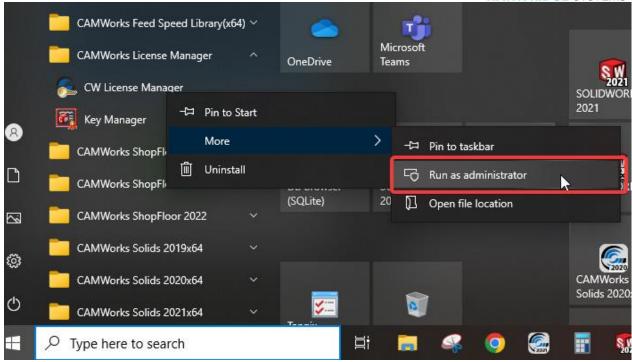

2. Navigate to the License Setup tab and select NodeLocked(standalone) for the License Method. In the Online Activation tab select the Activate Online.

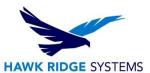

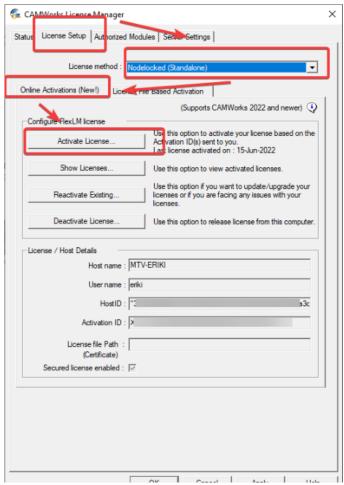

3. Enter in your product ID(s) and use the Add button for each ID to add them to the list.

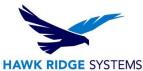

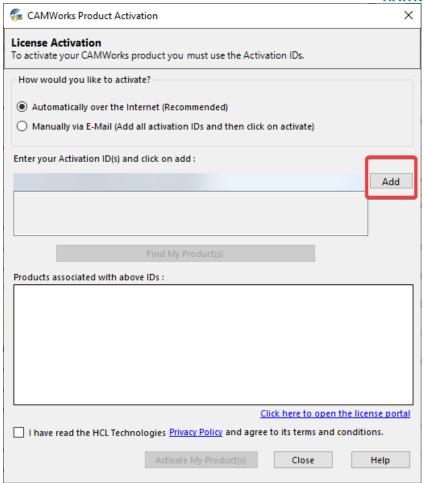

4. Select the Find My Product(s) button to gather your product information.

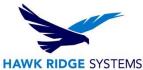

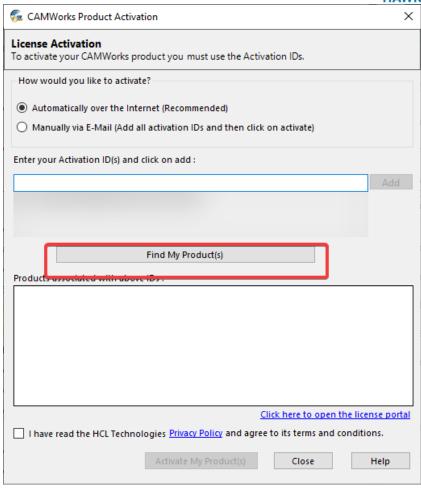

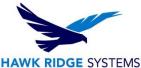

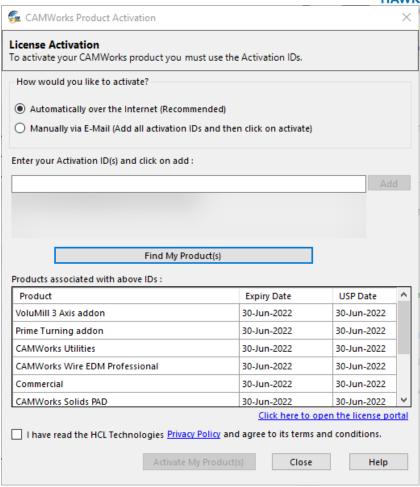

5. Once the products have been found make sure to check the checkbox to agree to the terms and conditions. Then select the **Activate My Product(s)** button to continue.

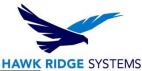

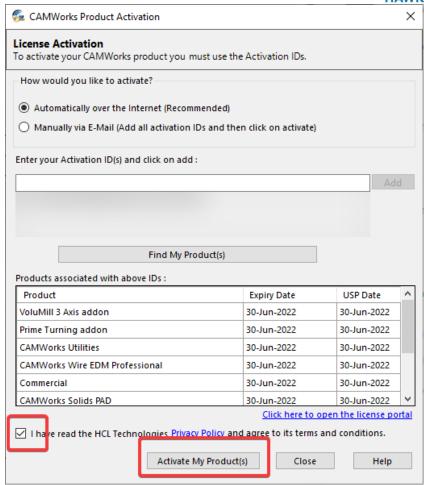

6. A new menu will appear and request a name and email address. Both are necessary to continue.

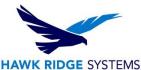

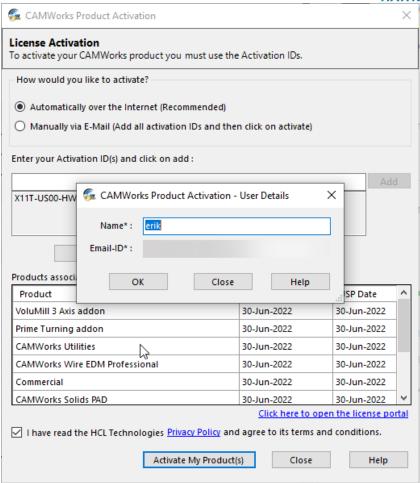

7. If the process is successful a new window will appear and list your products as active as well as show product expiration and support expiration dates.

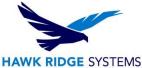

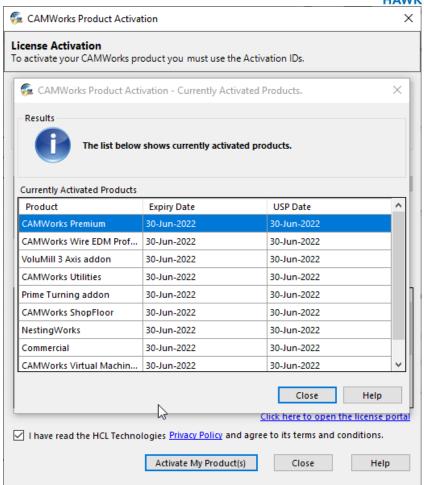

8. Selecting the Close button will bring you back to the **License Setup** tab. Your main Activation ID should be listed in the **Activation ID** field.

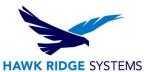

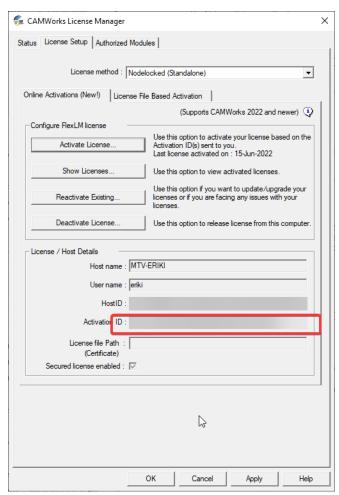

9. Your License is now active and is ready to use. To verify which modules you have available you can navigate to the **Authorized Modules**.

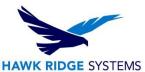

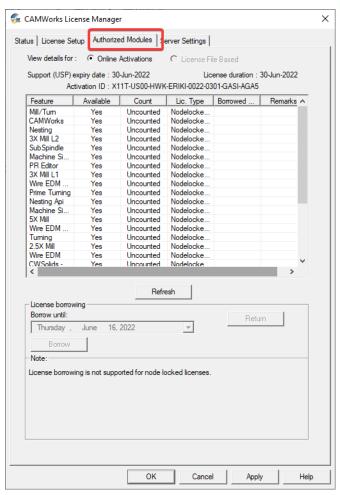

10. If **Manually via email** activation is selected you will see a different menu. Enter in your product ID(s) and use the **Add** button for each ID to add them to the list.

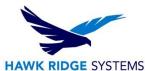

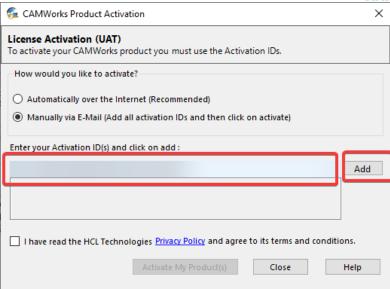

11. Check the check box agreeing to the terms and conditions and select the **Activate My Product(s)**.

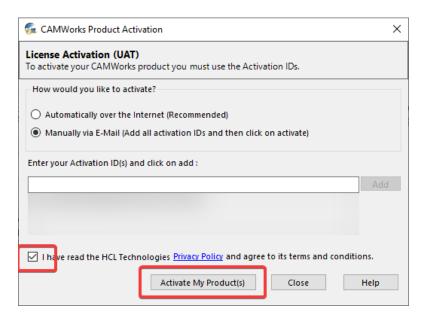

12. A new window will appear. You will need to enter a name and valid email address before continuing. Once the information is entered select the Save button. The software will create a request file that you will need to email to the address listed in the menu.

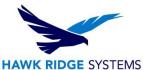

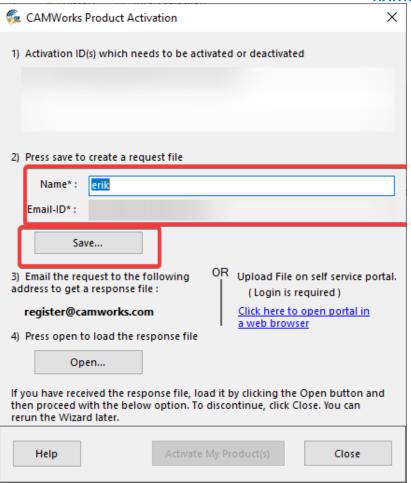

13. You will receive a response email with an attachment within 3 (business) days. Navigate back to this menu at that time and use the **Open** button to select the file attached in the response email. Then Select Activate my Product(s).

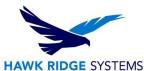

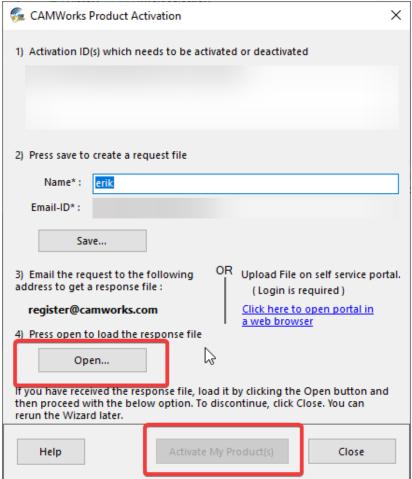

14. Your License is now active and is ready to use. To verify which modules you have available you can navigate to the **Authorized Modules**.

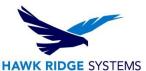

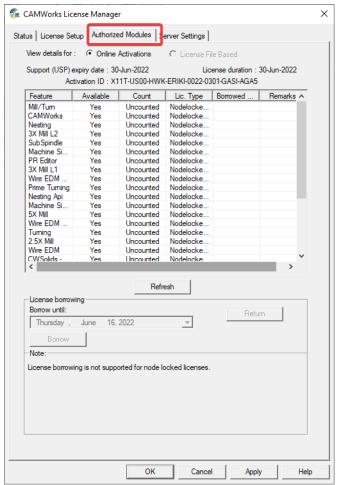

#### Online Activation of Network License

The newly released option for CAMWorks licensing allows a machine to be activated without the need of a license file that is tailor made for the machine.

Note: This is a license option that must be arranged with your sales representative. It is not an option for a license that is already file based. Upon the completion of the order and processing by the manufacturer you will receive a Activation ID number. This ID number controls what modules are enabled and when they expire.

1. **FROM THE SERVER MACHINE** Start by Launching the CWLicense manager. Right mouse button click on the application and use the option "run as administrator."

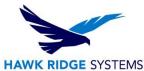

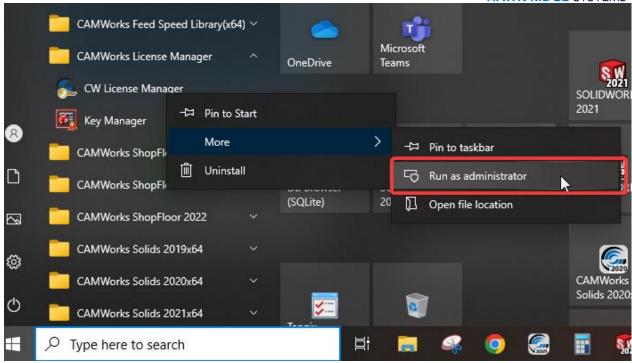

2. Navigate to the Server Settings tab and select the button that initializes this machine as the server.

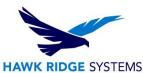

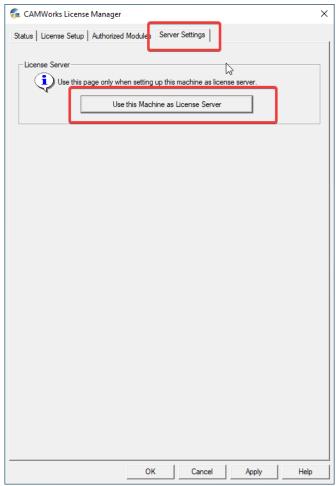

3. Navigate to the Server Settings tab and select Online Activation for the License Method.

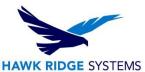

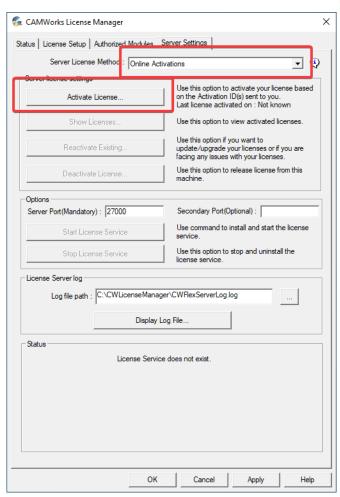

4. Automatically over the internet - Enter in your product ID(s) and use the Add button for each ID to add them to the list.

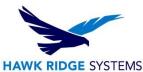

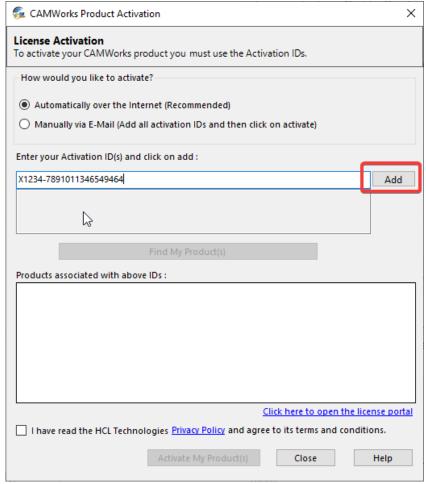

5. Select the Find My Product(s) button to gather your product information.

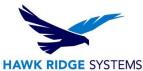

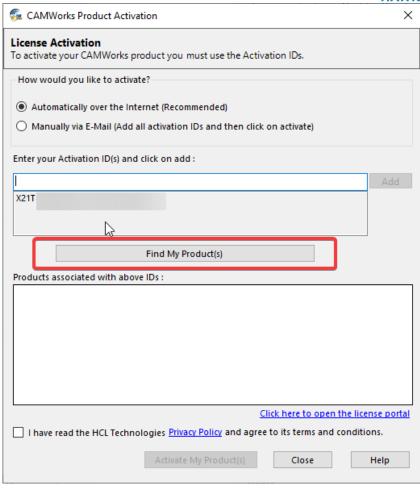

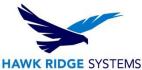

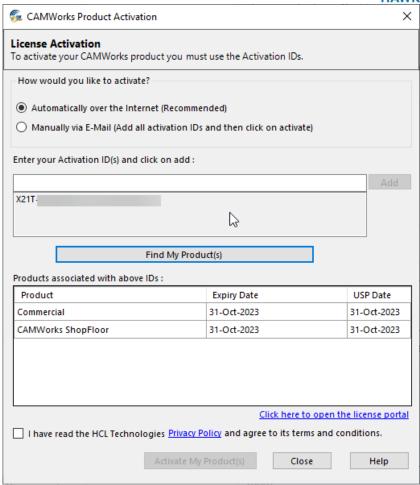

6. Once the products have been found make sure to check the checkbox to agree to the terms and conditions. Then select the **Activate My Product(s)** button to continue.

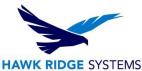

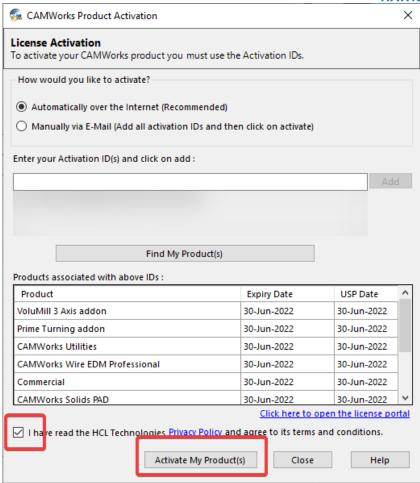

7. A new menu will appear and request a name and email address. Both are necessary to continue.

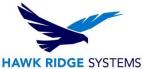

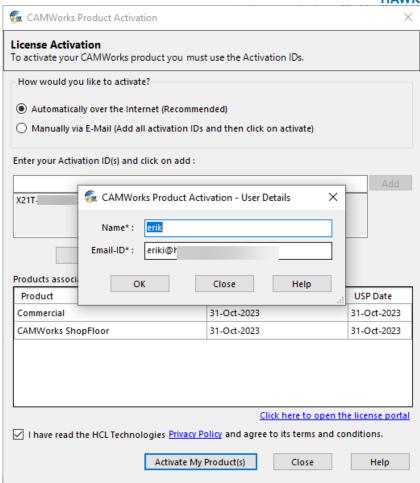

8. If the process is successful a new window will appear and list your products as active as well as show product expiration and support expiration dates.

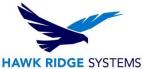

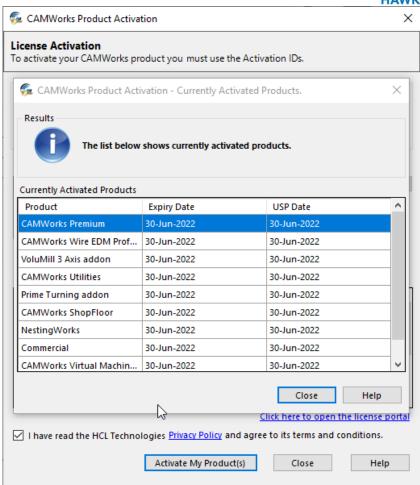

9. Selecting the Close button will bring you back to the **License Setup** tab. From here you can start the License Service.

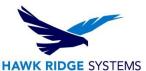

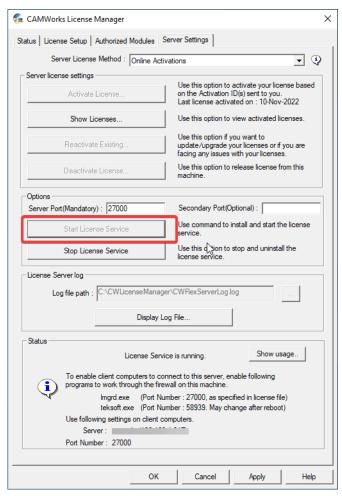

10. Your License is now active and is ready to use. To verify which modules you have available you can navigate to the License Setup tab and enter the Server Host Name and port number and then review the Authorized modules tab.

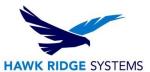

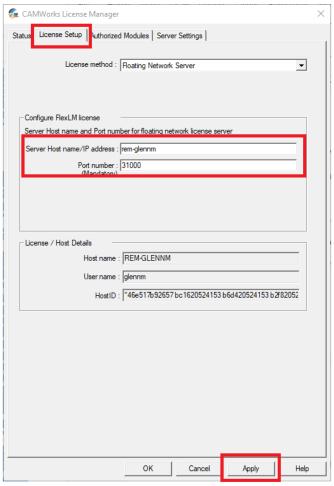

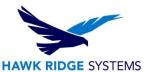

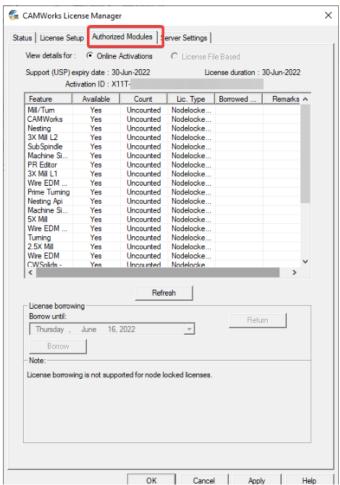

11. If Manually via email activation is selected you will see a different menu. Enter in your product ID(s) and use the Add button for each ID to add them to the list.

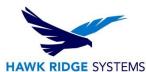

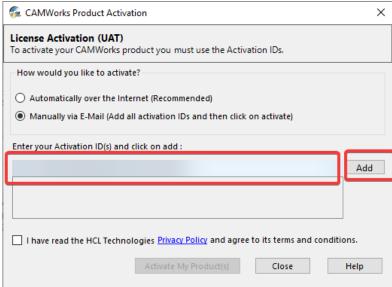

12. Check the check box agreeing to the terms and conditions and select the Activate My Product(s).

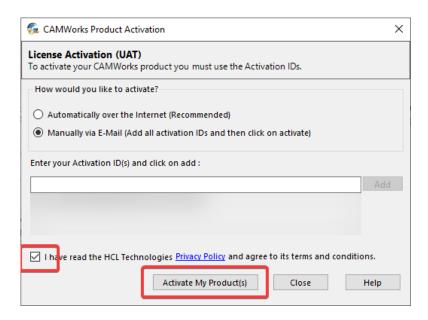

13. A new window will appear. You will need to enter a name and valid email address before continuing. Once the information is entered select the Save button. The software will create a request file that you will need to email to the address listed in the menu.

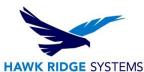

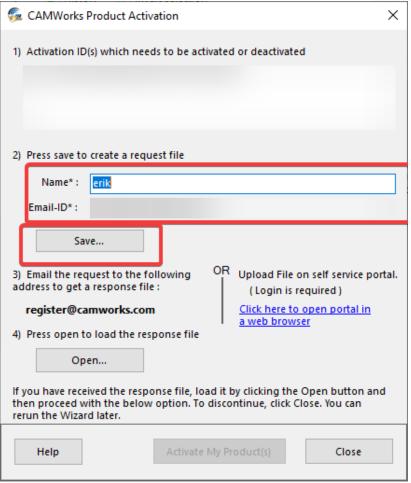

14. You will receive a response email with an attachment within 3 (business) days. Navigate back to this menu at that time and use the **Open** button to select the file attached in the response email. Then Select Activate my Product(s).

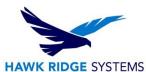

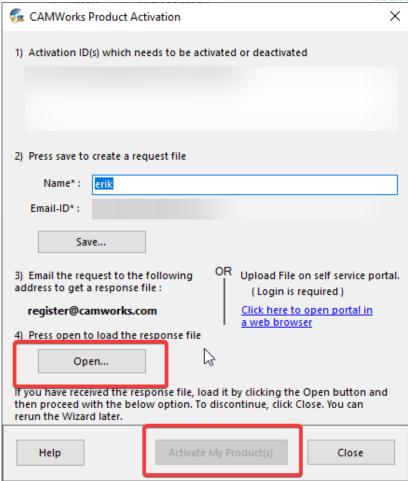

15. Your License is now active and is ready to use. To verify what modules you have available you can navigate to the **Authorized Modules**.

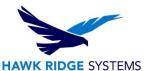

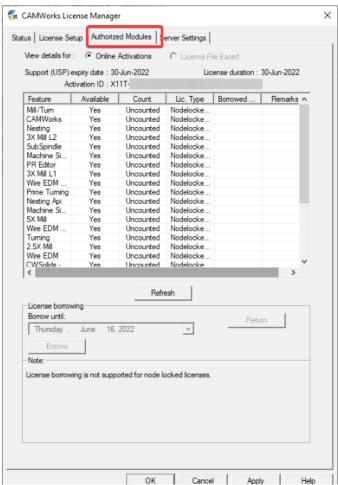

16. **FROM THE CLIENT MACHINE** - Launch the CAMWorks License Manager. Right-mouse click on the application and use the option "run as administrator." Then navigate to the **License Setup** tab and enter the matching server information.

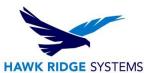

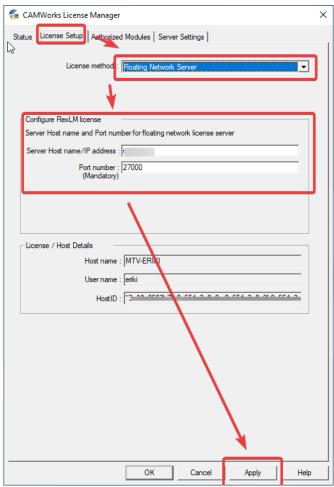

17. You can verify that the settings worked correctly by checking the Status Tab.

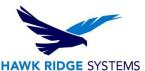

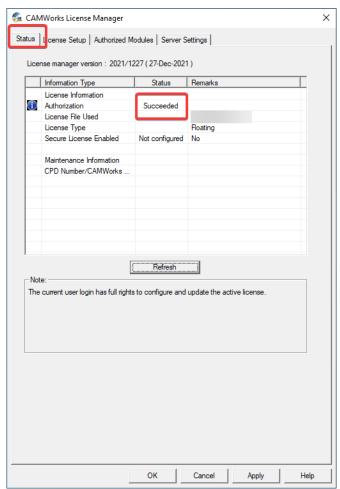

## Using a Hardware USB Key (Dongle)

CAMWorks can use a hardware dongle (also referred to as a key or security block) for standalone licensing and protection against unauthorized use. The USB key (dongle) is programmed for the modules and version you are licensed to run. A USB key is a small hardware device that fits in the USB connector of the computer.

**IMPORTANT!** The hardware key is essentially your license, and you may want to insure it against loss. If the key is lost or stolen, you will be required to purchase a new license.

## Obtaining the .cod File

In order to activate your CAMWorks software using the dongle, you will need to obtain a license file (with .cod extension). This file will be sent by Hawk Ridge Systems. If you have not received a .cod file for the dongle, please contact Hawk Ridge Systems Technical Support at support@hawkridgesys.com.

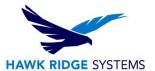

## Applying the .cod File using the USB Key

The following steps are how you would set up a USB key.

- Plug the USB key into the computer. Be sure to keep it inserted after activation while CAMWorks is in operation. The software looks for and reads the configuration on the USB key during start-up and periodically while it is running.
- Next, you will need to open the CAMWorks License Manager in Start > All Programs > CAMWorks
   License Manager. You MUST open the key manager or CAMWorks License Manager with Right
   Click > Run as administrator.

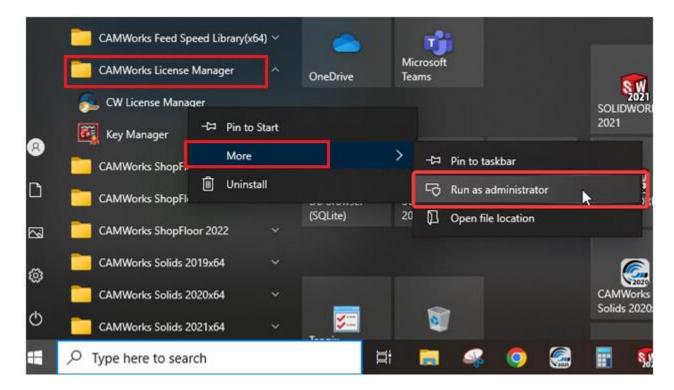

3. Navigate to the License Setup tab and ensure that the License Type has been set to Hardware Dongle and then click on **Update Dongle**. It will notify you if the security block (USB key) is detected or not.

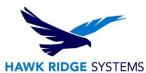

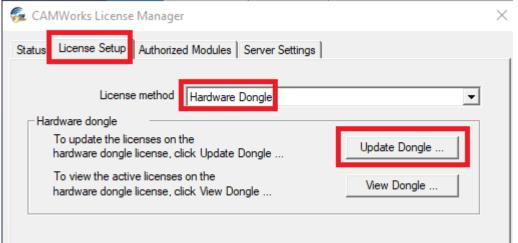

4. Then browse to the .COD file and select the desired, then select Open to accept the selection. The .cod file name will contain the same number associated to your dongle. These numbers must match to successfully update the dongle.

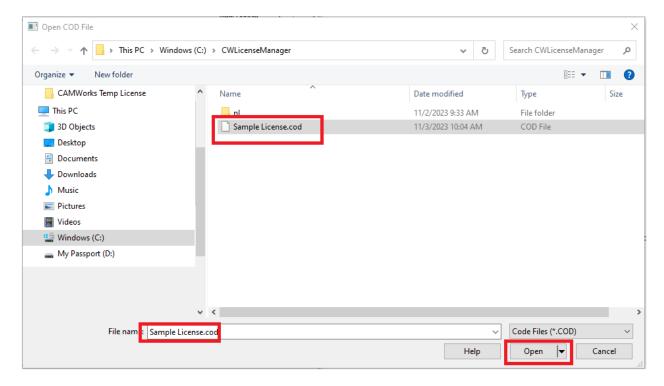

- If it does not recognize it, you will need to install the Sentinel driver from the CAMWorks website at Support > Customer Area > Miscellaneous Downloads so that it can recognize the key. Once you have done this, try updating again. It should recognize the block (USB key).
- 6. The View Dongle option will display the applied modules. Use this to confirm that all of the expected modules have been provided.

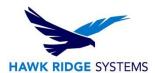

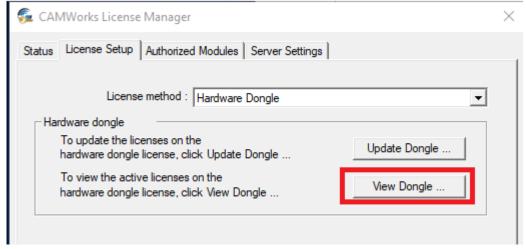

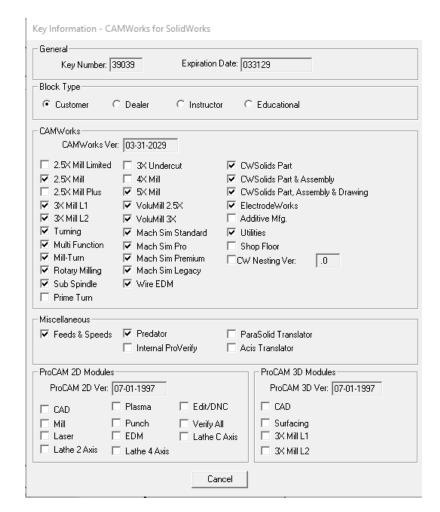

7. Select Apply and then OK to accept the dongle configuration.

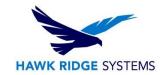

## Start SOLIDWORKS or CAMWorks Solids

The CAMWorks logo is displayed to indicate CAMWorks is started. The Technology Database (TechDB) is loaded automatically. This TechDB is compatible with the CAMWorks version you just installed. If you have customized data in a previous version of the database, you can import the data into the new TechDB and get started using CAMWorks.